Stand: 12/2022

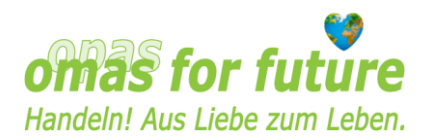

# **Anlegen und Pflegen eines Regionalgruppen-Profils auf der Website der Omas for Future in WordPress**

#### **Inhalt**

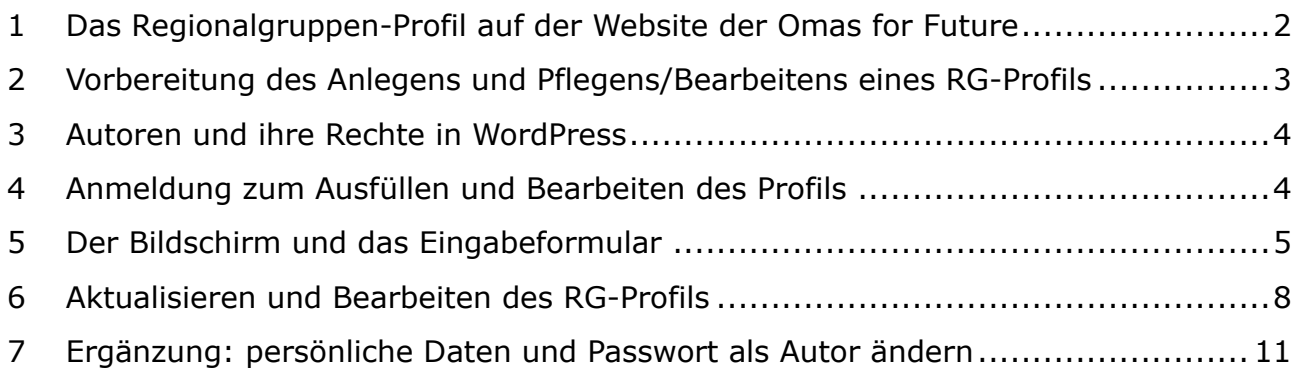

Stand: 12/2022

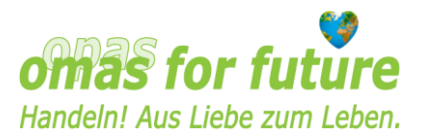

### <span id="page-1-0"></span>**1 Das Regionalgruppen-Profil auf der Website der Omas for Future**

Jede Regionalgruppe (RG) kann sich auf der Website der Omas for Future (O4F) mit einem Kurzporträt, dem RG-Profil, vorstellen. Die Bestandteile des RG-Profils werden hier am Beispiel des Profils der Leipziger RG beschrieben:

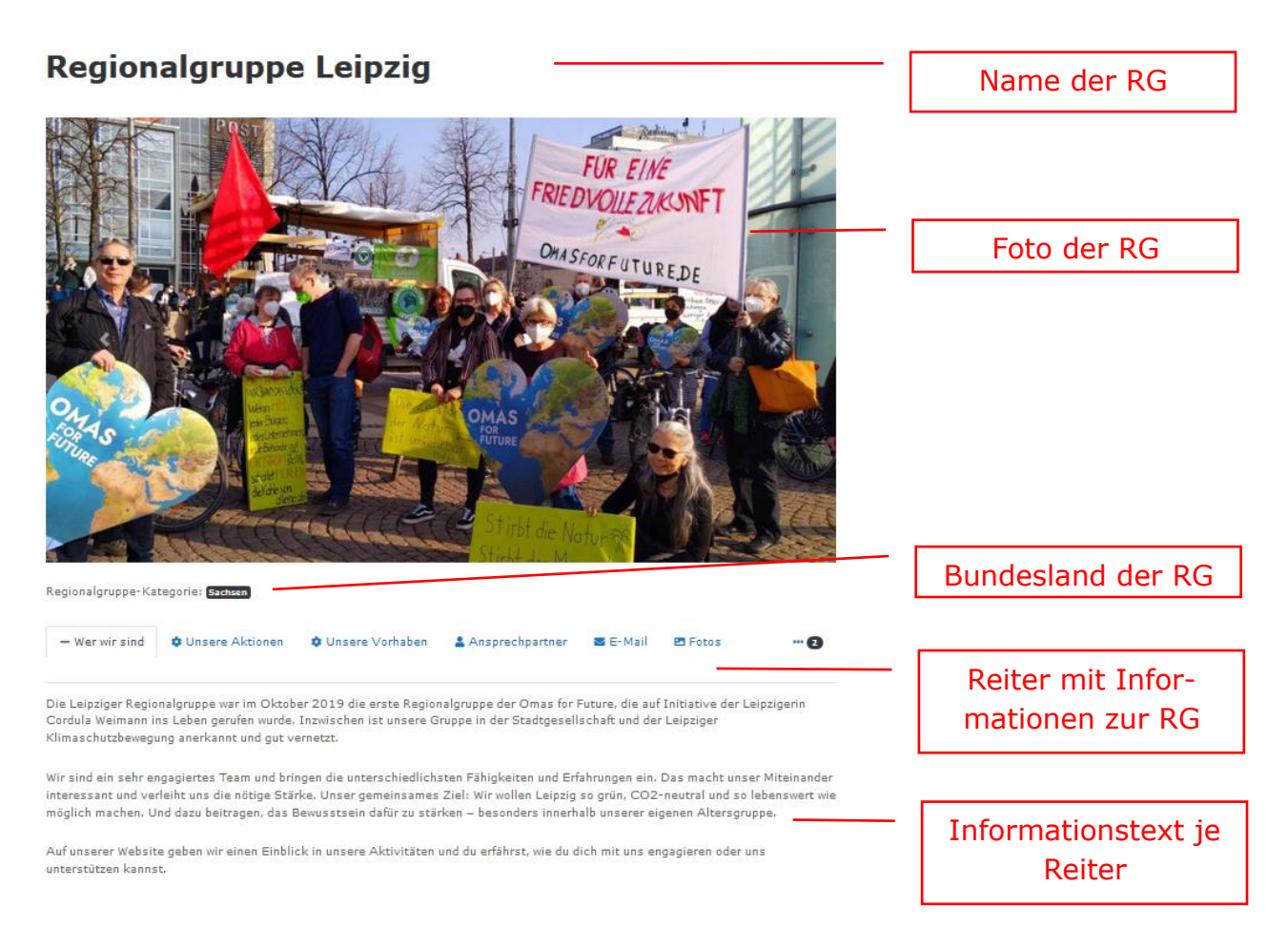

Die Reiter "Wer wir sind", "Ansprechpartner" und "Karte" (hier unter "2" versteckt) werden für jede RG angezeigt. Alle anderen Reiter sind optional und nur sichtbar, wenn in ihnen Daten eingestellt wurden.

Unter "Wer wir sind" könnt Ihr Eure RG vorstellen. Die Reiter "Unsere Aktionen" und "**Unsere Vorhaben**" sind optional und ermöglichen es Euch, Eure Aktivitäten genauer zu beschreiben bzw. geplante Veranstaltungen oder die Ziele und Schwerpunkte Eurer Arbeit ausführlicher darzustellen.

**Ansprechpartner** und **E-Mail** dienen der Kontaktaufnahme durch Interessenten. Die E-Mail-Adresse ist optional und wird so dargestellt, dass sie von Bots (Computerprogrammen) nicht auslesbar ist. Dadurch wollen wir Spam vermeiden. Es ist auch möglich, eine **Telefonnummer** für die Kontaktaufnahme anzugeben.

Im Bereich "**Fotos**" können beliebig viele Bilder von Eurer Gruppe und ihren Aktivitäten gezeigt werden.

Stand: 12/2022

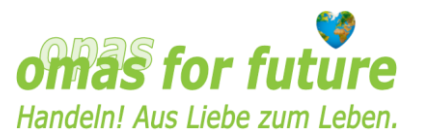

Zwei weitere Reiter sind in unserem Beispiel hinter der "2" verborgen: "Karte" und "Zur Regionalgruppenseite". Auf der Karte (Landkarte) wird der Ort der RG angezeigt. Unter "Zur Regionalgruppenseite" ist ein Link zur separaten Website der RG zu finden. Dieser Reiter wird nur bei den RGn angezeigt, die eine separate Website besitzen.

Zukünftig wird es einen weiteren Reiter für den Newsticker der RG geben. Dieser ist noch in Vorbereitung. Das Anlegen der News erfolgt über einen anderen Bereich. Wir werden dazu ein separates Handout und Tutorial vorbereiten.

### <span id="page-2-0"></span>**2 Vorbereitung des Anlegens und Pflegens/Bearbeitens eines RG-Profils**

Bevor Ihr mit dem Anlegen Eures RG-Profils beginnt, überlegt Euch, wie Ihr Eure RG darstellen wollt und welche Angaben Ihr zu Eurer Gruppe machen wollt.

Die Daten und textlichen Beschreibungen werden in WordPress in einer Tabelle erfasst. Ihr könnt die Dateneingabe vorbereiten, indem Ihr zuvor alle Eingaben bereits in Word oder einem anderen Textverarbeitungsprogramm zusammenstellt. So braucht Ihr die Daten dann nur noch in WordPress zu kopieren.

Sucht Euch auch ein oder mehrere aussagekräftige **Fotos Eurer RG** bzw. Eurer Aktivitäten heraus, mit denen Ihr Euer Profil illustrieren wollt. Diese können als jpgoder png-Dateien vorliegen und dürfen maximal 1920x1080 Pixel oder 2 MB groß sein.

Folgende **Angaben zu Eurer RG** können für das Profil erfasst und entsprechend vorbereitet werden (alle Daten mit \* sind Pflichtangaben):

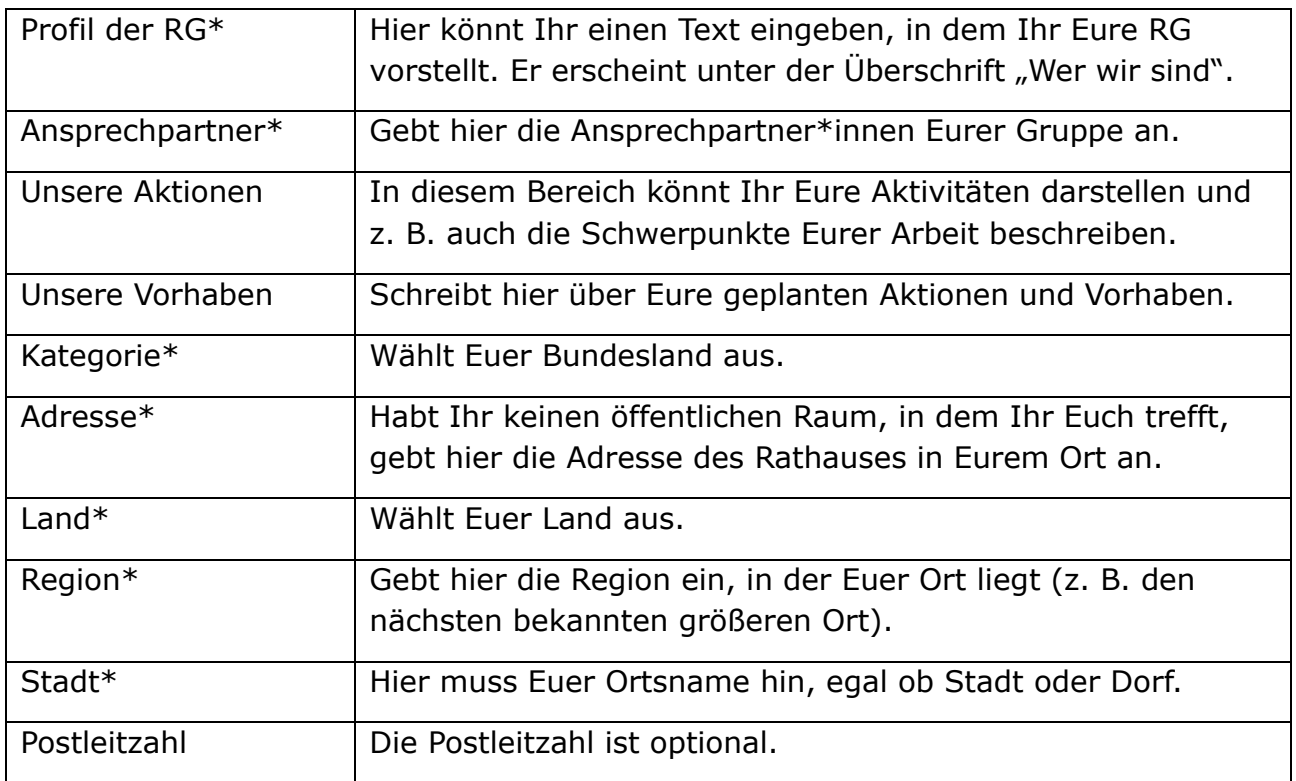

Stand: 12/2022

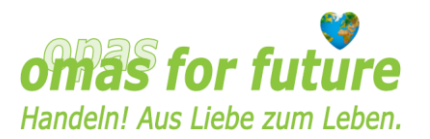

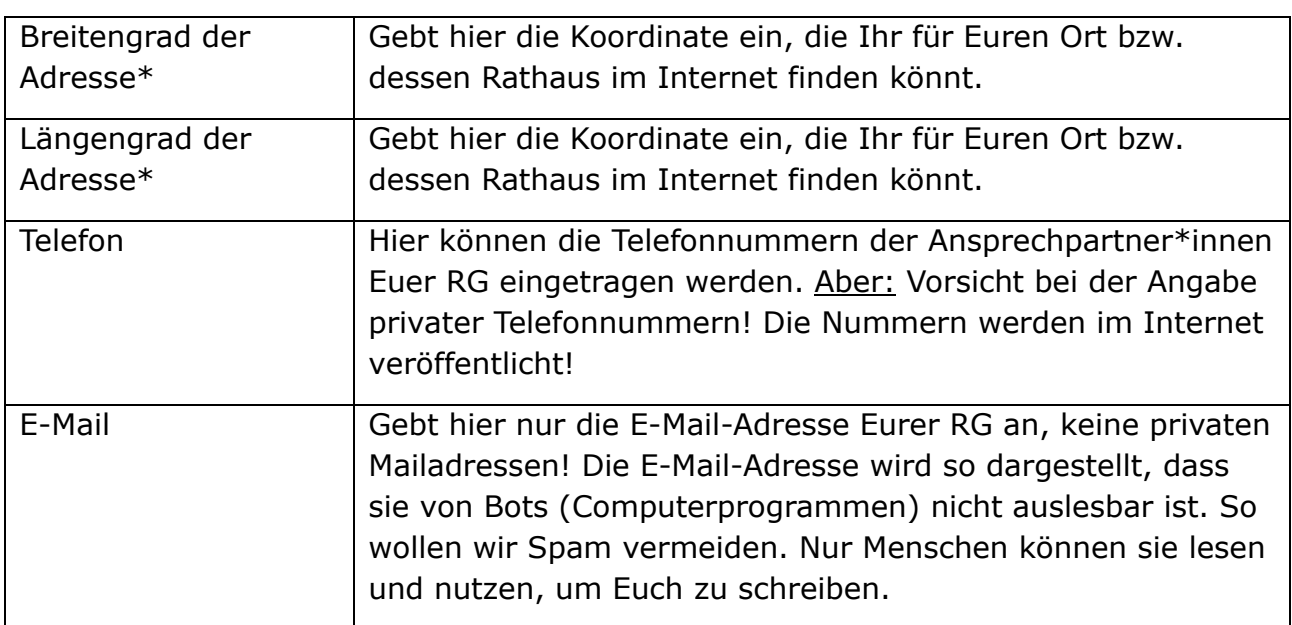

Solltet Ihr weitere Angaben zu Eurer RG machen wollen, setzt Euch bitte mit dem Arbeitskreis (AK) Website in Verbindung [\(website@omasforfuture.de\)](mailto:website@omasforfuture.de). Wir haben die Möglichkeit, weitere Felder/Reiter für Euer Profil anzulegen.

Sollte es Felder/Reiter (außer den \*Pflichtfeldern) geben, zu denen Ihr keine Angaben machen wollt oder könnt, keine Sorge. Unausgefüllte Felder werden im Profil auf der Website nicht angezeigt.

### <span id="page-3-0"></span>**3 Autoren und ihre Rechte in WordPress**

Wir haben alle uns gemeldeten Website-Verantwortlichen der RGn zunächst als **Autoren** in WordPress angelegt. Für den Zugang zum System habt Ihr einen Benutzernamen (Vorname.Nachname) erhalten. Außerdem wurdet Ihr mit einer Mail von Strato aufgefordert, ein neues Passwort zu setzen. Verwahrt diese Zugangsdaten gut, so dass nur Ihr Zugriff auf sie habt.

Als Autoren könnt Ihr das Profil Eurer RG anlegen, mit Inhalten füllen und regelmäßig aktualisieren. Außerdem könnt Ihr Beiträge für Eure Gruppe erstellen, die im Newsticker angezeigt werden.

Wenn Ihr neben dem Profil auch eine eigene Website betreiben wollt, setzt Euch bitte mit dem AK Website in Verbindung [\(website@omasforfuture.de\)](mailto:website@omasforfuture.de). Ihr erhaltet dann erweiterte Rechte als Redakteure.

### <span id="page-3-1"></span>**4 Anmeldung zum Ausfüllen und Bearbeiten des Profils**

Hinweis: Die hier beschriebene Vorgehensweise ist nur gültig, solange die Website noch nicht online ist. Nachdem die Website im Netz ist, geben wir Euch das dann notwendige Vorgehen bekannt.

Stand: 12/2022

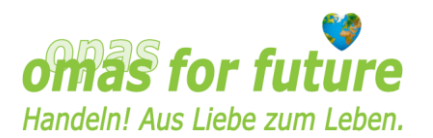

Öffnet Euren Browser und gebt nachfolgende Internetadresse ein oder öffnet die Website durch Klicken auf diesen Link:

<http://510068119.swh.strato-hosting.eu/>

Es öffnet sich folgender Bildschirm:

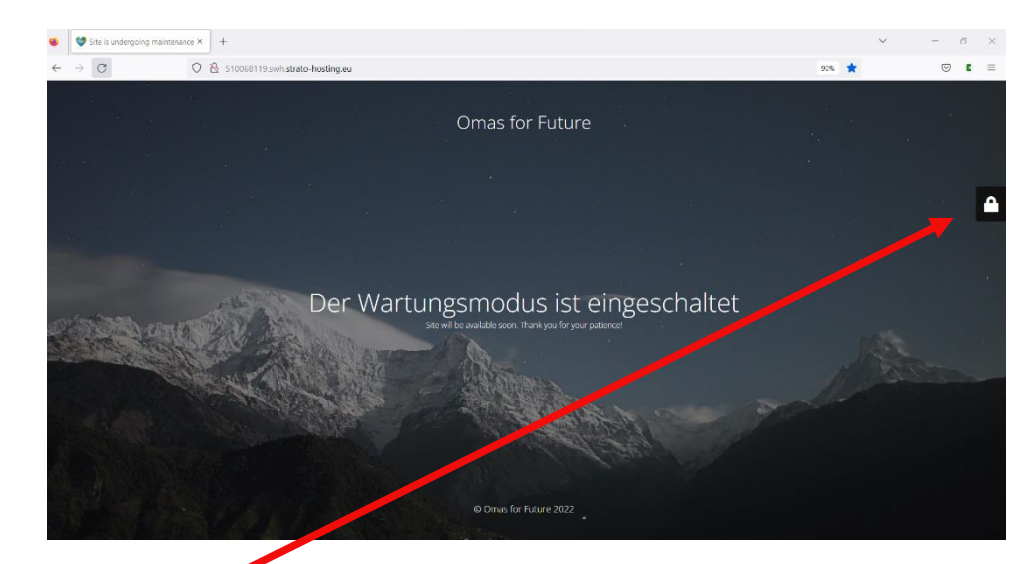

Klickt nun auf das Schloss.

Es öffnet sich die Benutzeranmeldung:

Gebt hier den mit den Zugangsdaten erhaltenen Benutzernamen (Vorname.Nachname) und das Passwort ein und klickt auf "Anmelden".

# Benutzeranmeldung & Benutzername **A** Passwort vort vergesser Anmelden

### <span id="page-4-0"></span>**5 Der Bildschirm und das Eingabeformular**

Nach dem Einloggen wird die Homepage in der Bearbeitungsumgebung geöffnet. Da wir noch an der Seite arbeiten, können sich die Inhalte bis zur Fertigstellung von der nachfolgenden Ansicht etwas unterscheiden.

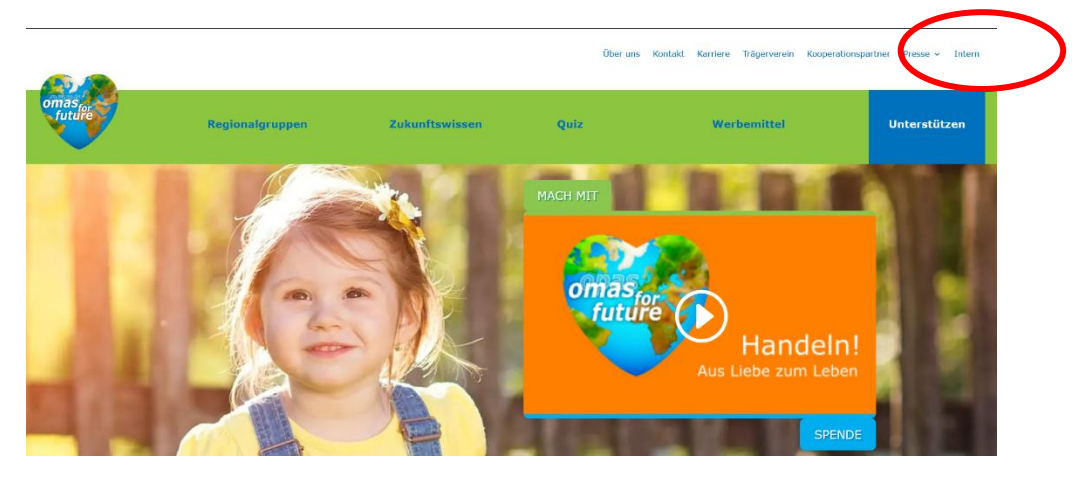

Stand: 12/2022

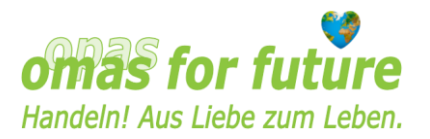

Bewegt Euren Mauszeiger auf den Menüpunkt "Intern" in der kleinen Menüleiste oben rechts. Klickt auf "Intern". Es öffnet sich eine Interimsseite mit einem Link zum Eingabeformular für das RG-Profil.

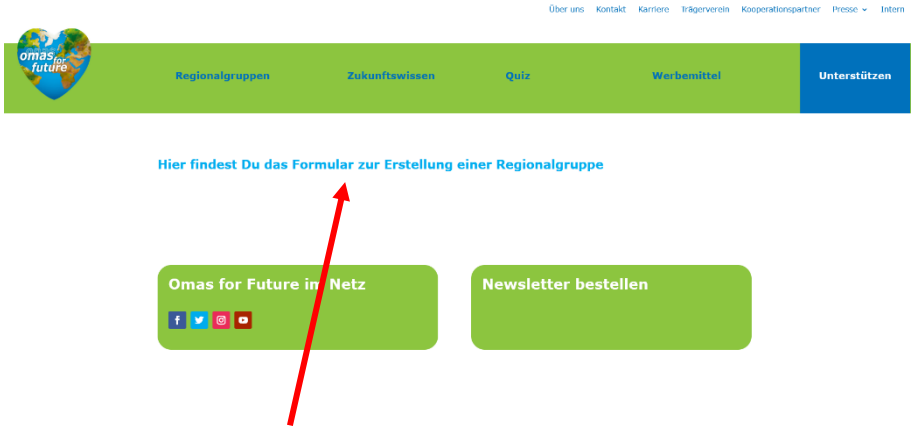

Klickt auf diesen Link.

Ihr gelangt nun zum Eingabeformular für das RG-Profil.

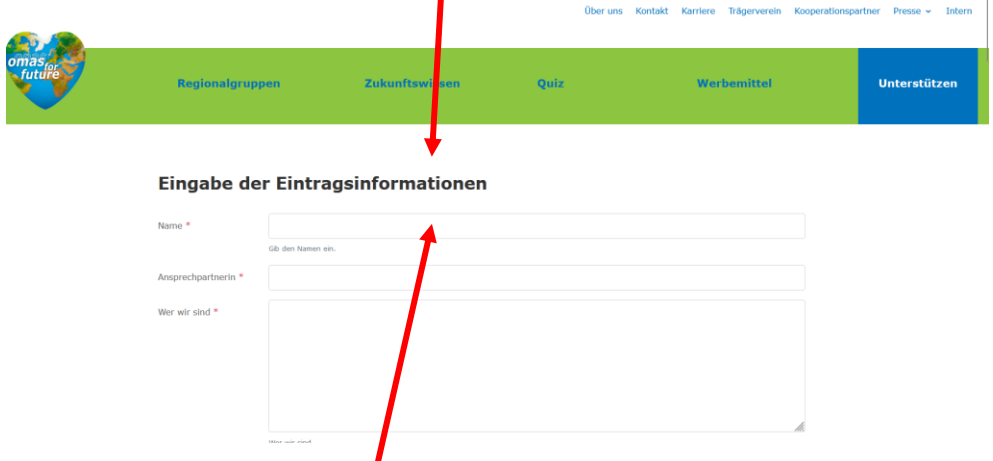

Gebt zuerst den **Namen Eurer RG** ein. Dann kopiert alle vorbereiteten Angaben zu Eurer RG in die entsprechenden Formularfelder. Die Speicherung erfolgt automatisch. Der Text in den Zeilen und Textfeldern ist vorformatiert und erscheint in Eurem Profil in der Schriftart Verdana. Hervorhebungen durch fette und kursive Schrift sowie Unterstreichungen lassen sich im Eingabeformular leider nicht vornehmen. Diese können nach Freigabe des Profils durch den AK Website nachgeholt werden (siehe Kapitel 6).

Etwa im 2. Drittel des Eingabeformulars erscheinen die blaue Schaltfläche "Adresse **auf Karte setzen**" und eine **Landkarte**. Klickt auf die Schaltfläche und zieht dann auf der Landkarte den roten Marker auf Euren Ort. Ihr könnt sie zu diesem Zweck mit dem Plus-Symbol vergrößern. Als Alternative könnt Ihr auch die von Euch ermittelten Breiten- und Längengrade Eures Ortes bzw. dessen Rathauses oder Eures festen Treffpunkts in die entsprechenden Felder unter der Landkarte eingeben und

Stand: 12/2022

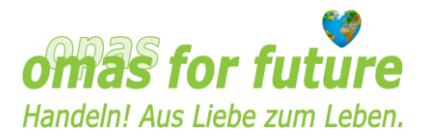

anschließend auf die Schaltfläche klicken. Die Markierung springt dann auf Euren Ort auf der Landkarte.

Um Eure **Fotos in das Profil zu laden**, klickt auf die Schaltfläche "Dateien auswählen" in dem grauen Kasten im Eingabeformular.

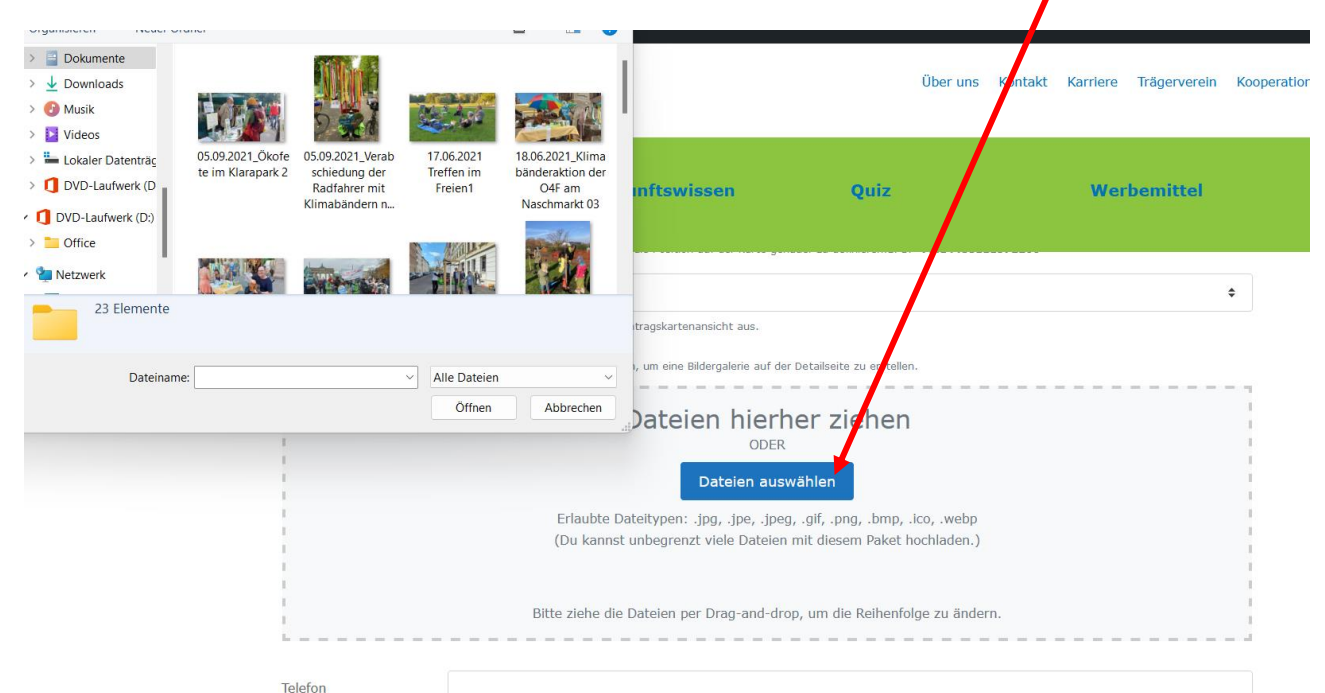

Sucht auf Eurem Computer die Bilder, die Ihr zur Darstellung Eurer RG vorgesehen habt. Ihr könnt diese aus dem Verzeichnis Eures Computers per drag & drop (Anklicken und Bewegen der Bilder bei gedrückt gehaltener linker Maustaste) in das graue Feld ziehen. Oder Ihr wählt sie mit Doppelklick aus. Die gewünschten Fotos werden in das graue Feld geladen und dort angezeigt.

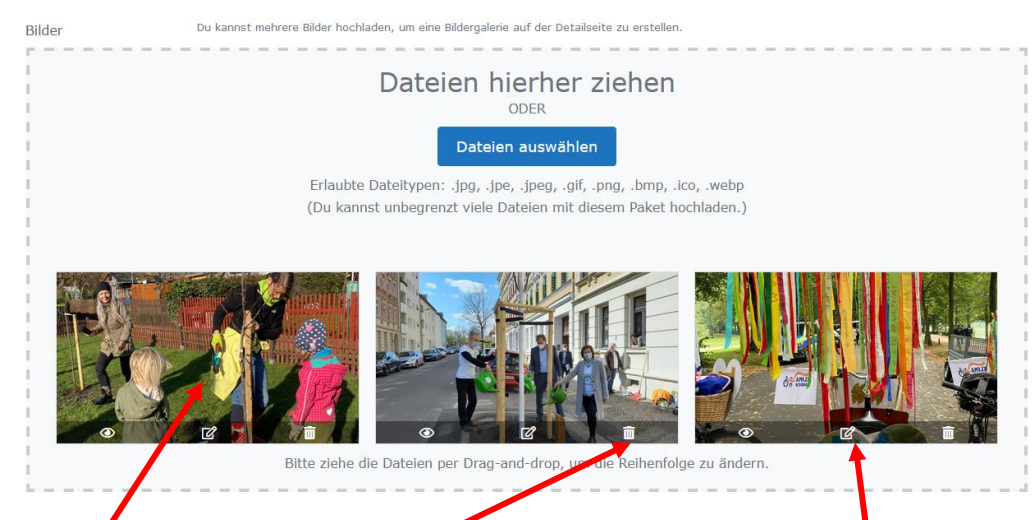

Die Reihenfolge der Bilder kann ebenfalls mittels drag & drop verändert werden. Das Bild/das als Porträt Eurer RG in der Übersicht der RGn erscheinen soll, muss ganz links stehen. Fotos, die Ihr versehentlich geladen habt, körnt Ihr durch Klicken auf dem Papierkorb löschen. Vermeidet bitte auf das Bearbeitungszeichen auf den Fotos

Stand: 12/2022

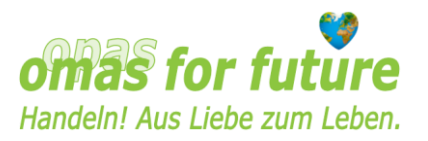

zu klicken. Das Bearbeiten der Fotos im Eingabeformular funktioniert nicht und kann evtl. dazu führen, dass sich die Seite aufhängt.

Die letzten Zeilen des Eingabeformulars "**Test**" und "Zur **Regionalgruppen**seite" können leer bleiben. "Test" ist ein Reservefeld, das bei Bedarf genutzt und umbenannt werden kann. Im Feld "Zur Regionalgruppenseite" wird der Link zur separaten Website der RG eingegeben, wenn Eure RG später einmal zusätzlich eine eigene RG-Website einrichten und pflegen möchte.

Nun habt Ihr es geschafft!

Über die "**Eintragsvorschau"** (rechte Schaltfläche am Ende des Formulars) könnt Ihr ein Fenster öffnen, in dem Ihr seht, wie Eure Eingaben in Eurem Profil auf der Website aussehen. Das funktioniert jedoch nur, wenn Ihr alle Pflichtfelder ausgefüllt habt.

Solltet Ihr noch Tippfehler korrigieren oder Veränderungen vornehmen wollen, könnt Ihr dies im Eingabeformular in den entsprechenden Feldern tun.

Wenn Ihr mit Euren Eingaben zufrieden seid, klickt auf die Schaltfläche "**Eintrag einreichen**". Euer Profil wird dem AK Website zur Ansicht vorgelegt und von uns veröffentlicht. Sollten wir noch kleine Veränderungsvorschläge haben, melden wir uns bei Euch. Nach der Veröffentlichung ist Euer RG-Profil in der Übersicht aller RGn sowie auf der Landkarte zu sehen und über die Website der O4F aufrufbar.

Änderungen und Aktualisierungen könnt Ihr in der nachfolgend beschriebenen Bearbeitungsumgebung vornehmen.

### <span id="page-7-0"></span>**6 Aktualisieren und Bearbeiten des RG-Profils**

Loggt Euch wie in Kapitel 4 beschrieben in die Bearbeitungsumgebung ein.

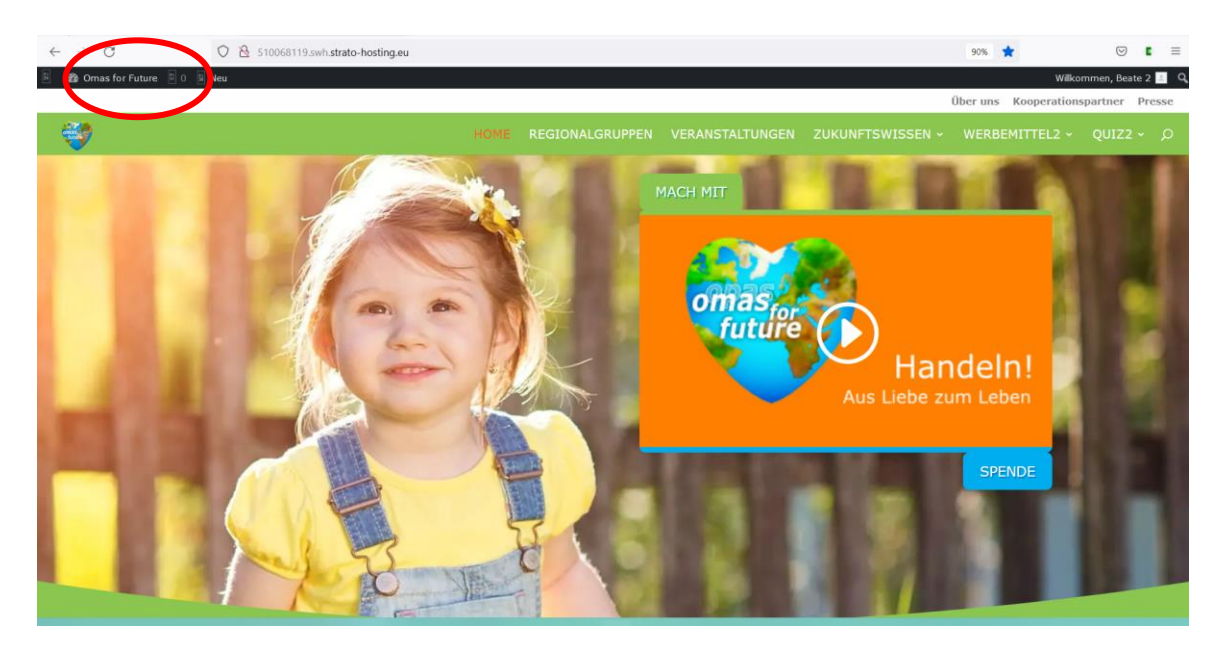

Stand: 12/2022

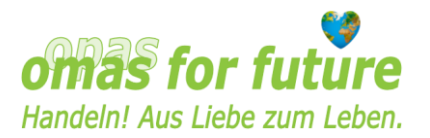

Bewegt den Mauszeiger auf "Omas for Future" oben links. Der Schriftzug "Dashboard" (Instrumententafel/Armaturenbrett) wird sichtbar. Klickt ihn an.

Es öffnet sich folgender Bildschirm:

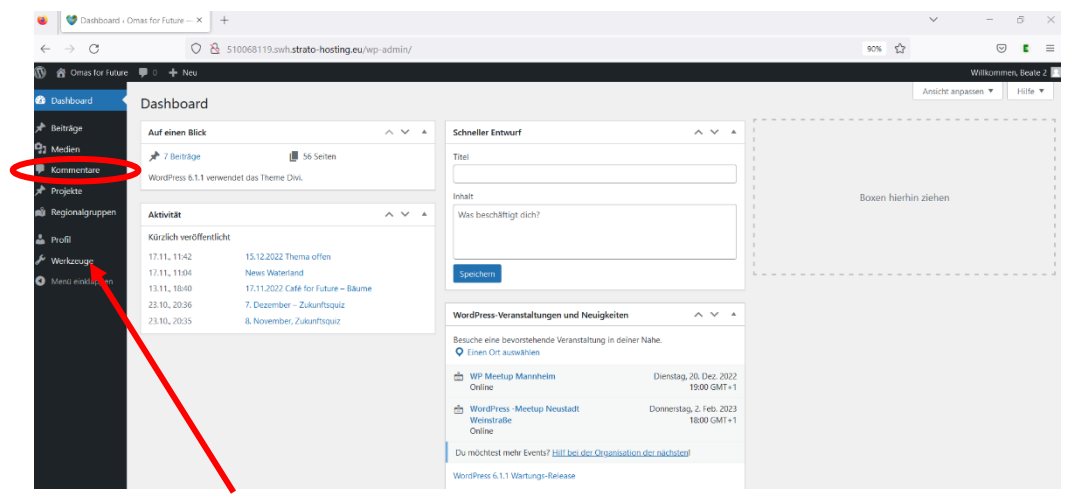

Links befindet sich die Menü-Leiste.

Für die Bearbeitung des RG-Profils ist der Menü-Punkt "Regionalgruppen" relevant.

Bewegt Euren Mauszeiger auf den Menü-Punkt "Regionalgruppen" und klickt die erscheinende Schaltfläche "Regionalgruppen" an. Ihr seht dann Euer RG-Profil in einer Übersicht. Beim Berühren des RG-Namens mit der Maus werden die Schaltflächen "Bearbeiten", "QuickEdit", "Papierkorb", "Ansehen", "Duplizieren" und "Vorschaubilder neu generieren" sichtbar. Wählt "Bearbeiten" aus, um das Profil zu aktualisieren oder zu bearbeiten. Vorsicht: Die Auswahl des Papierkorbs führt zum Löschen des Profils.

Neben der Menüleiste findet Ihr nun ein Formular mit den von Euch über das Eingabeformular eingetragenen Inhalten.

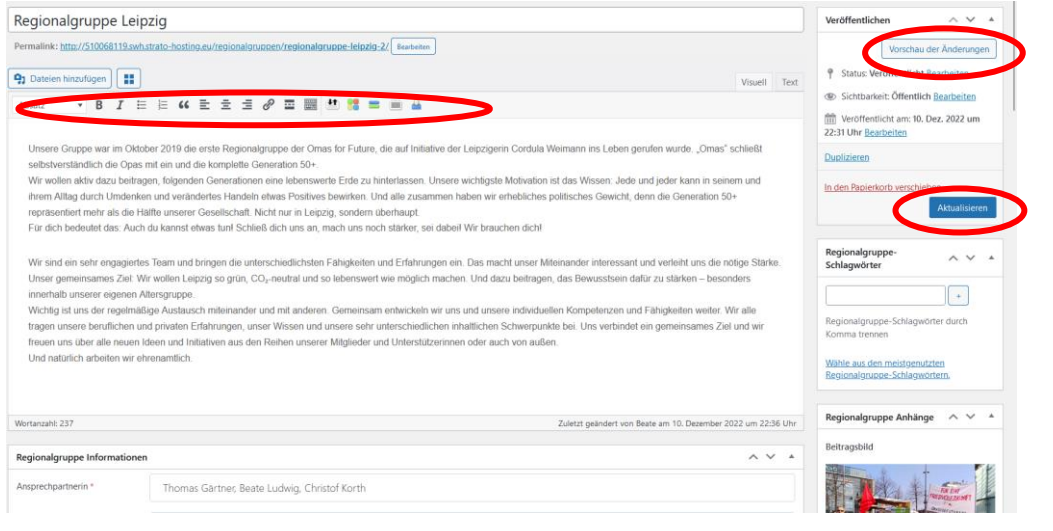

Stand: 12/2022

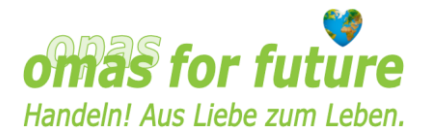

Ihr könnt im Haupttext (Über uns) Veränderungen, aber auch Formatierungen und Verlinkungen wie in einem Textverarbeitungsprogramm vornehmen. Vorhandene Inhalte können einfach überschrieben werden.

In den darunter liegenden Feldern könnt Ihr Eure Angaben aktualisieren, jedoch nicht formatieren.

Speichert Eure Änderungen durch Anklicken der blauen Schaltfläche "**Aktualisieren**".

Über die "**Vorschau der Änderungen"** (blau umrandete Schaltfläche oben rechts) könnt Ihr ein Fenster öffnen, in dem Ihr seht, wie Eure Änderungen in Eurem Profil auf der Website aussehen.

In der rechten Spalte besteht die Möglichkeit, **Fotos auszutauschen und ein neues Profilbild** zu setzen. Klickt dafür auf die Schaltfläche "**Dateien auswählen**" und sucht auf Eurem Computer die Bilder, die Ihr neu hochladen möchtet. Klickt auf "Öffnen". Die Bilder werden in das Feld rechts eingefügt. Ihr könnt sie auch per drag & drop von Eurem Computer in das Feld ziehen. Die Reihenfolge der Bilder kann ebenfalls mittels drag & drop verändert werden. Das Bild, das als Porträt Eurer RG in der Übersicht der RGn erscheinen soll, muss ganz links stehen. Durch Anklicken der Schaltfläche "**Vorschaubilder neu generieren**", wird dieses linke Bild als Porträtbild der RG eingesetzt. Veraltete Fotos könnt Ihr entfernen, indem Ihr die Maus über die Fotos bewegt und dort auf das Papierkorbsymbol klickt. Ihr könnt auch einen Titel und eine Bildunterschrift eingeben, wenn Ihr auf das Bearbeitungssymbol des Bildes klickt. Speichert diese Einstellungen durch "Aktualisieren".

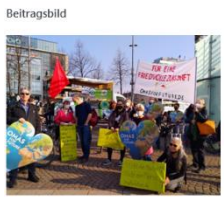

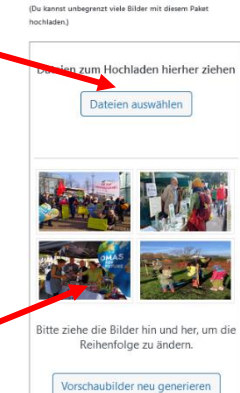

Stand: 12/2022

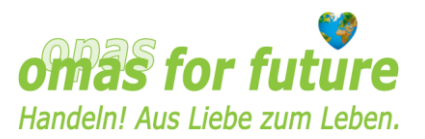

### <span id="page-10-0"></span>**7 Ergänzung: persönliche Daten und Passwort als Autor ändern**

Ihr könnt in WordPress im Menü-Punkt "Profil" das von uns erhaltene Passwort ändern, Eure persönlichen Daten ergänzen, Eure E-Mail-Adresse ggf. aktaalisieren und Euer **Foto hochladen**.

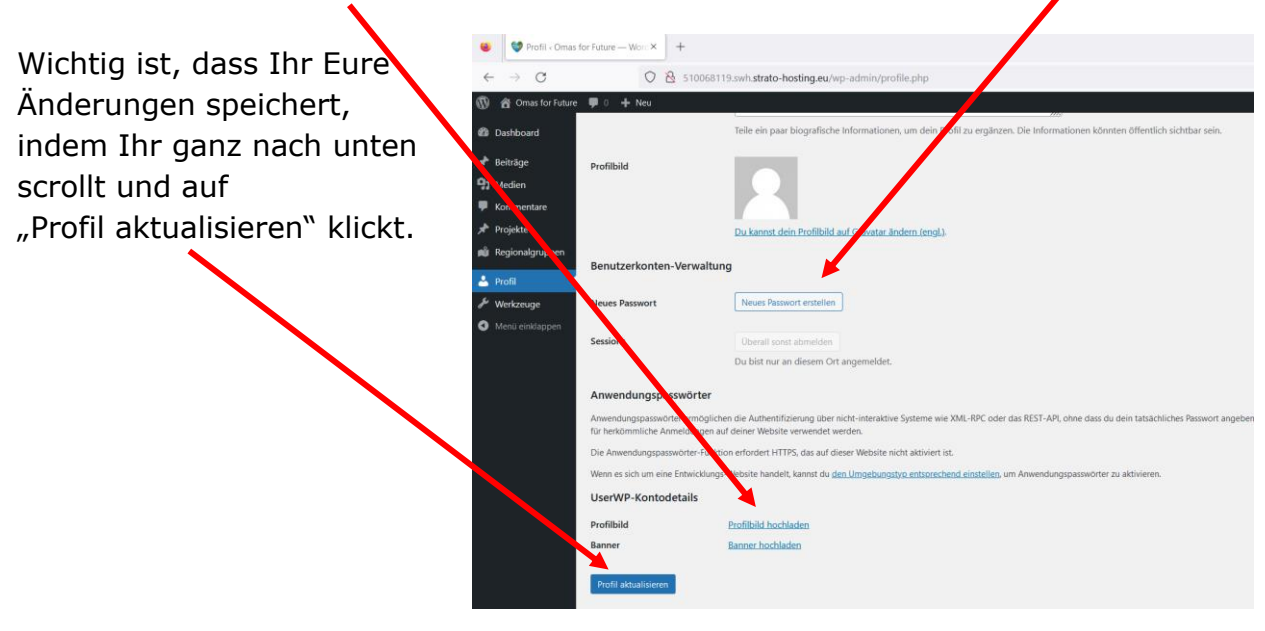